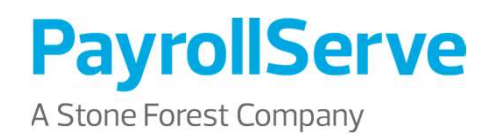

# While Utmost care in the time of writing, no person content accuracy at the contents of writing, no person showever all first operation with  $\frac{1}{2}$  and  $\frac{1}{2}$  are presentations in the contents of writing and  $\frac{1}{2}$ PayDay! Expense Module<br>
Quick Guide to Activation<br>
For Singapore Business Federations<br>
Decretion (2) the author express or any liability or any person, where  $\alpha$  reader  $\alpha$  reader  $\alpha$  reader or  $\alpha$  reader or not, in respect of any person, and of any person,  $\alpha$  reader  $\alpha$  reader or one, or one, or one, or one, o any Day! Expense Module or particle of the contents of the contents of the contents of the contents of the contents of the contained herein is proprietary to PayrollServe and no part showled with proprietary to Payroll Ser **PayDay! Experi<br>
Cuick Guide to the contents in**<br>
For Singapore Business<br>
Willie utmost care has been taken to ensure content accuracy at the time of witing no person should rely on the contents in<br>
Willie utmost care has PayDay! Expense Module Quick Guide to Activation

For Singapore Business Federations

#### Disclaimer

#### Steps:

**ACCOU<br>
Steps:**<br>
1. You will receive an email from webcome to  $\frac{P(0.8,0.80)\times P(1.8,0.85)\times P(1.8,0.85)\times P(1.8,0.85)\times P(1.8,0.85)\times P(1.8,0.85)\times P(1.8,0.85)\times P(1.8,0.85)\times P(1.8,0.85)\times P(1.8,0.85)\times P(1.8,0.85)\times P(1.8,0.85)\times P(1.8,0.85)\times$ eservices@stoneforestaccounts vou are now just a click away from enjoying PayDay! HRMS online services. .com.sg. Click on the to our PayDay! HRMS page. This link will expire on Oct 29 2020 3:49PM (SGT).  $\begin{tabular}{|c|c|c|c|} \hline \textbf{Steps:} & & & & & & & & & \textbf{Accou} \\\hline \textbf{Steps:} & & & & & & & & & & & & \\\hline \textbf{2.} & You will receive an email from & & & & & & & & & & & \\\hline \textbf{2.} & You will receive the same by the 10015. & & & & & & & & & \\\hline \textbf{2.} & You will receive the same by the 1015. & & & & & & & \\\hline \textbf{2.} & You will be directly to our PayDay! HRMS page. & & & & & & & & & \\\hline \textbf{2.} & You will be directly to our PayDay! HRMS page.$ 

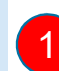

on Account Activation Link to start your account setup.

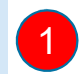

accompanying link to be directly To activate your account, please click <u>here</u> or paste the following link into your browser:<br> https://eservices.stoneforestaccounts.com.sg/ActivationLink.asp?token1=4581834A-3BF1-4550-9E1B-

PayDay! HRMS website. Click This is an automatically generated email. Please do not reply to this message.

## (f.k.a eACCPAY)

**Activation Link** 

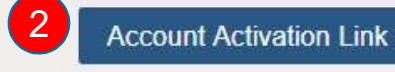

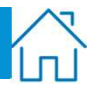

#### Steps:

- Steps:<br>
3. Key in your password. Please<br>
note that the password must<br>
meet our complexity<br>
requirements. note that the password must meet our complexity requirements.
- save.

Steps:<br>
3. Key in your password. Please<br>
note that the password must<br>
meet our complexity<br>
requirements.<br>
4. Click Submit to update and<br>
save.<br> **Welcome t**<br> **Welcome t**<br> **Welcome t**<br> **Welcome t**  $\overline{\mathbf{3}}$  and  $\overline{\mathbf{3}}$  and  $\overline{\mathbf{3}}$  and  $\overline{\mathbf{3}}$  and  $\overline{\mathbf{3}}$  and  $\overline{\mathbf{3}}$  and  $\overline{\mathbf{3}}$  and  $\overline{\mathbf{3}}$  and  $\overline{\mathbf{3}}$  and  $\overline{\mathbf{3}}$  and  $\overline{\mathbf{3}}$  and  $\overline{\mathbf{3}}$  and  $\overline{\mathbf{3}}$  and  $\overline{\mathbf{3}}$  a **Confirm Password** The new password must : . contain at least 8 characters to a maximum of 12 .be different from your 5 previous passwords .have one Upper case letter .have one Lower case letter • have one number • have one special character other than  $(%')$ •should not contain more than three (3) repeating or sequential characters as well as any personal identifiers or user ID. 4Submit

(f.k.a eACCPAY)

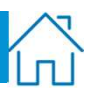

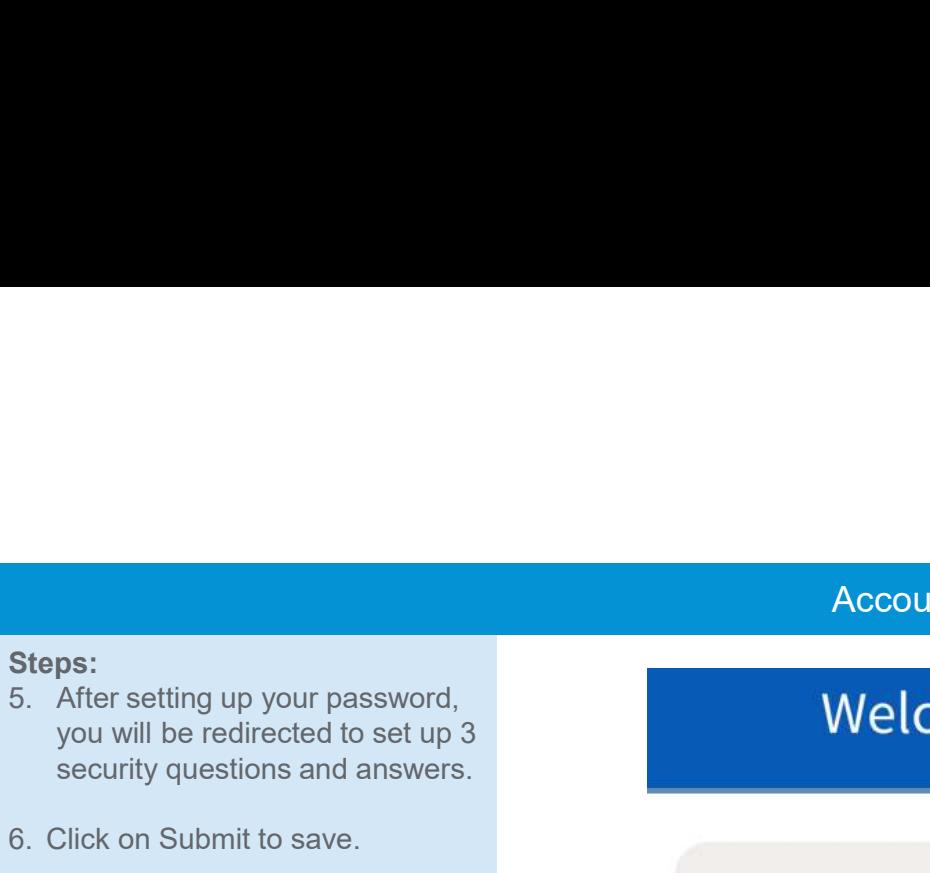

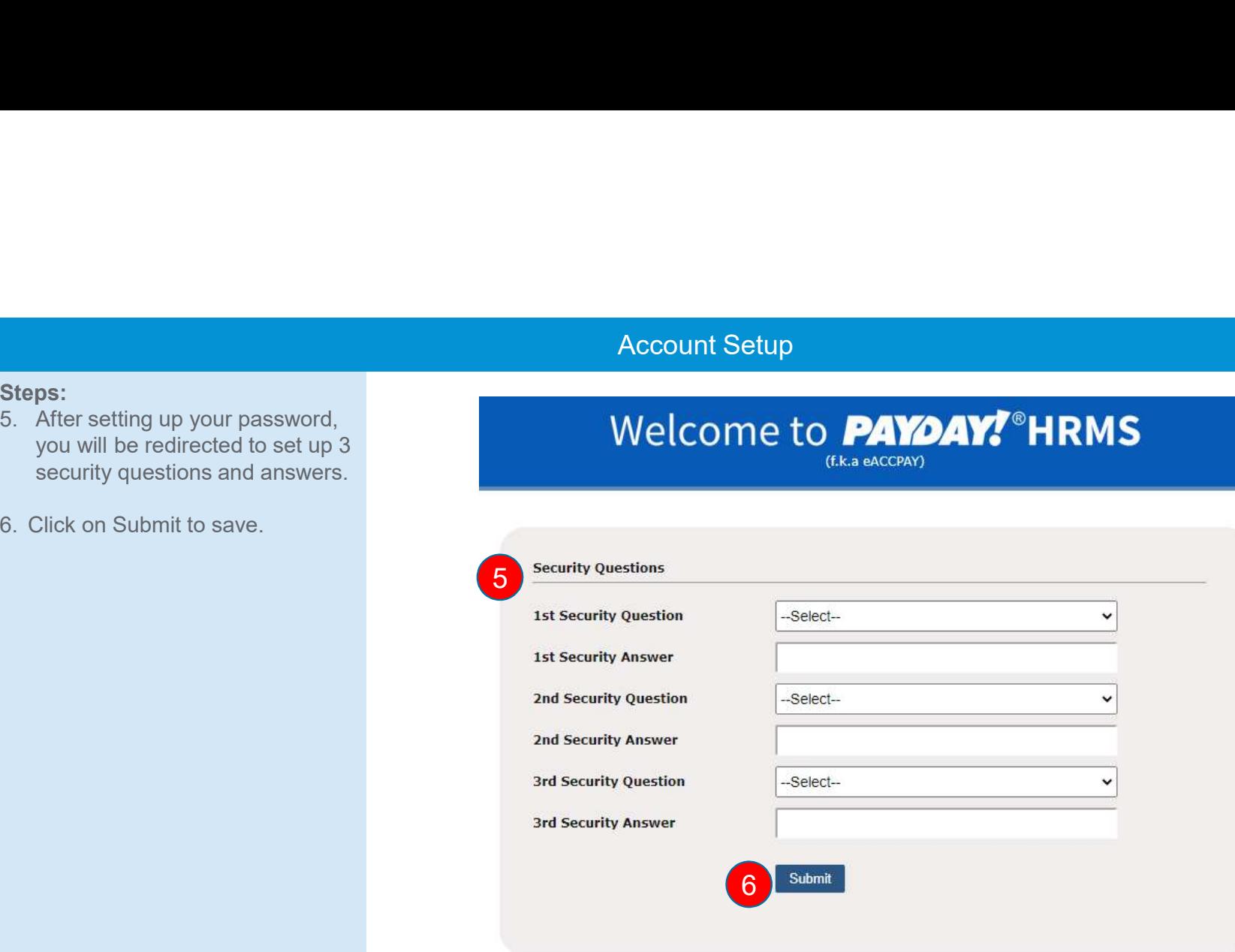

#### FAQ:

Q: Why do I need set up security questions?

A: Security questions add an extra layer of certainty to your authentication. They are an alternative way of identifying you when you have forgotten password. Please remember the answers to all your questions as this will be used to reset your password.

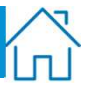

#### Steps:

- Steps:<br>
7. This is your unique Company ID<br>
and Login ID. Please remember<br>
your login credentials for future<br>
use.<br>
8. You will also receive an ameil and Login ID. Please remember your login credentials for future use.
- informing you that your first time login setup is completed.
- the email to go to the login page.

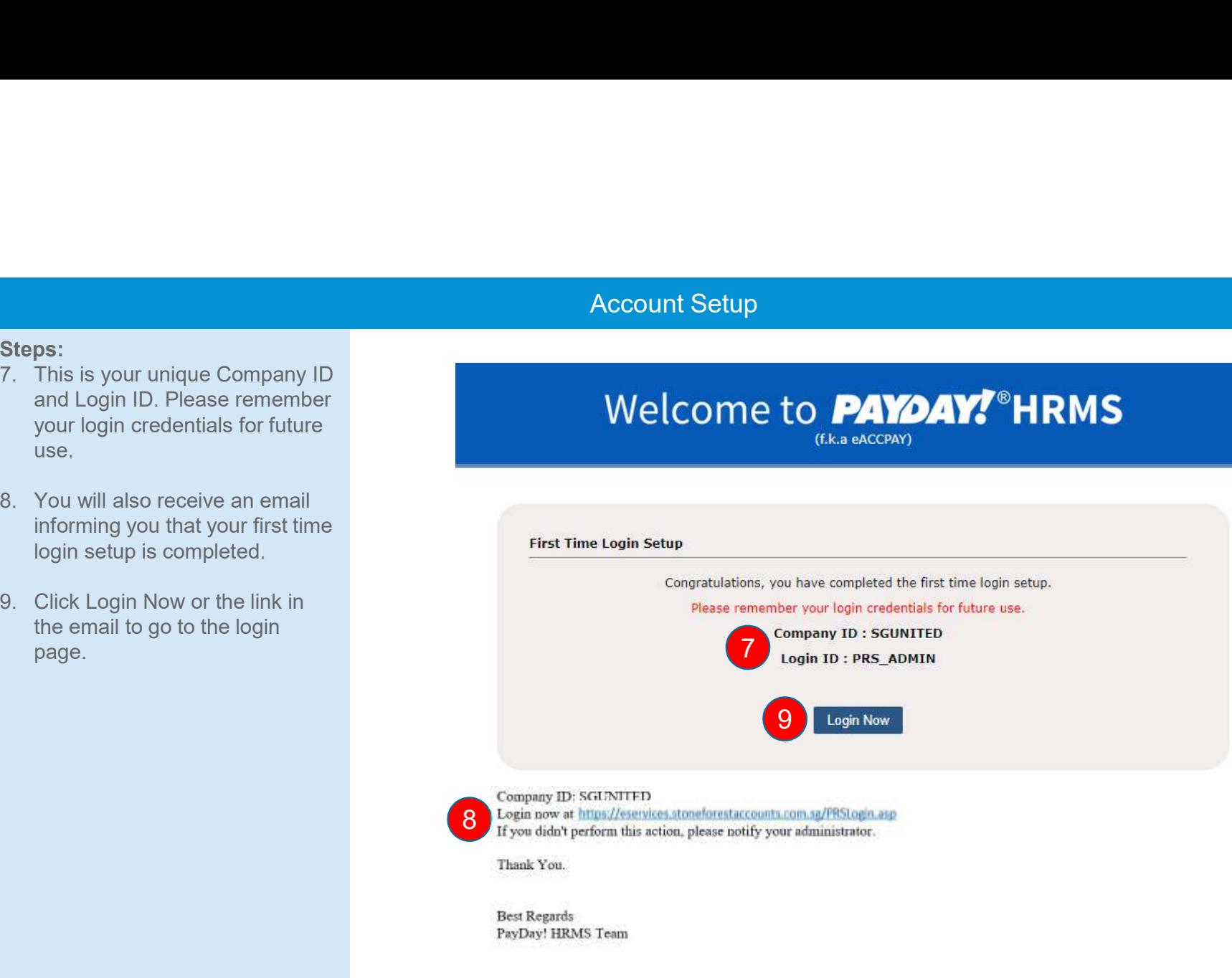

### Account Login

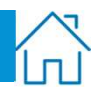

- Steps: Steps:<br>
1. To log in, go to<br>
<u>eservices.stoneforestaccounts.co</u><br>
<u>m.sg</u>. Key in Company ID, Login<br>
ID and Password<br>
2. Proce Login m.sq. Key in Company ID, Login ID and Password Steps:<br>
2. Press Login. go to<br>
2. Press Login.<br>
2. Press Login.<br>
2. Press Login.<br>
2. Press Login.<br>
2. Press Login.<br>
2. Press Login.<br>
2. Press Login.<br>
2. Press Login.<br>
2. Press Login.<br>
2. Press Login.<br>
2. Press Login.
- 

## **eservices.stoneforestaccounts.co** Welcome to **PAYOAY!**<sup>®</sup>HRMS

(f.k.a eACCPAY)

#### 15 Jan 2021 17:31:05

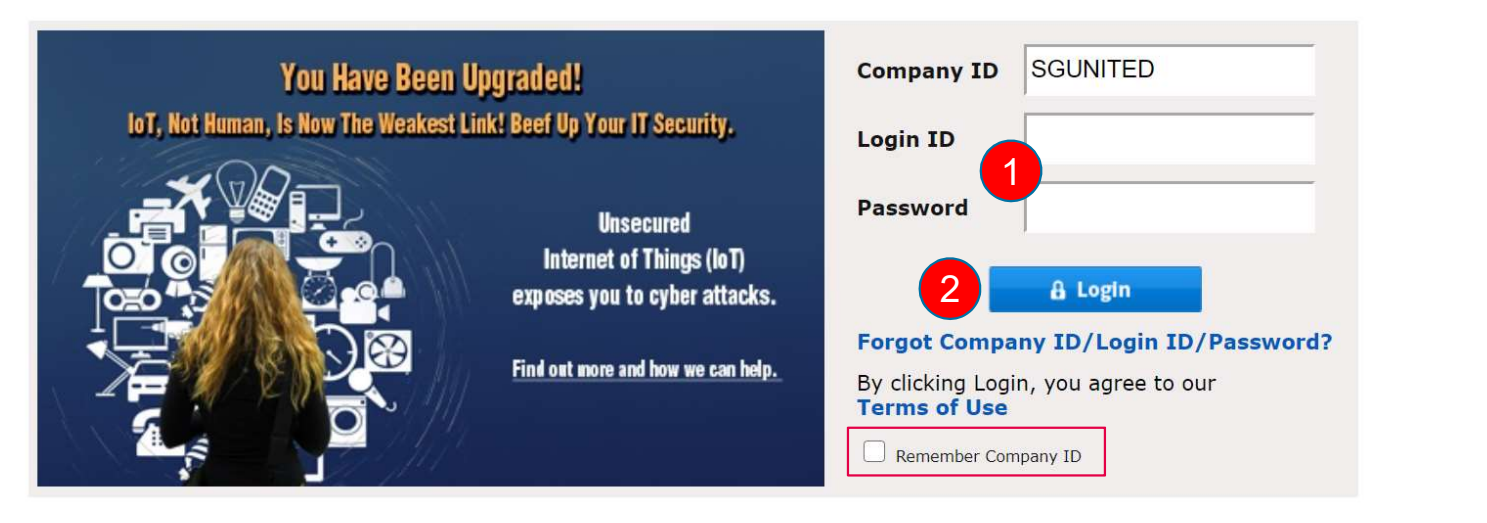

#### FAQ: Q: What happens if I cannot remember my login credentials? A: Click on

### Forgot Password, Login ID or Company ID

#### Steps:

Forgot Password, L<br>Steps:<br>1. In the event where you are<br>unable to log in to your account,<br>please click on Forgot Company/<br>Login ID/ Password. unable to log in to your account, please click on Forgot Company/ Login ID/ Password.

(f.k.a eACCPAY)

#### 15 Jan 2021 17:31:05

#### MY NEWS: EPF Changes - Contribution rate reduced to 9% from 11% for 2021

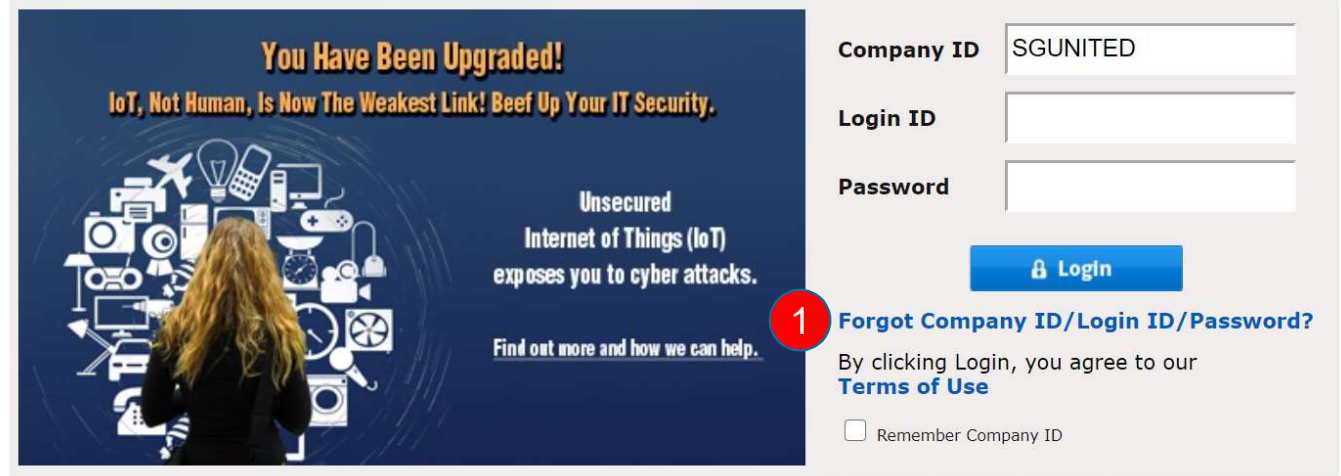

Please note that multiple failed logins will result in your account being locked.

## Forgot Password, Login ID or Company ID

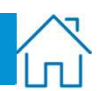

#### Steps:

- 
- 
- from the dropdown list.
- 3. Click Submit to continue.

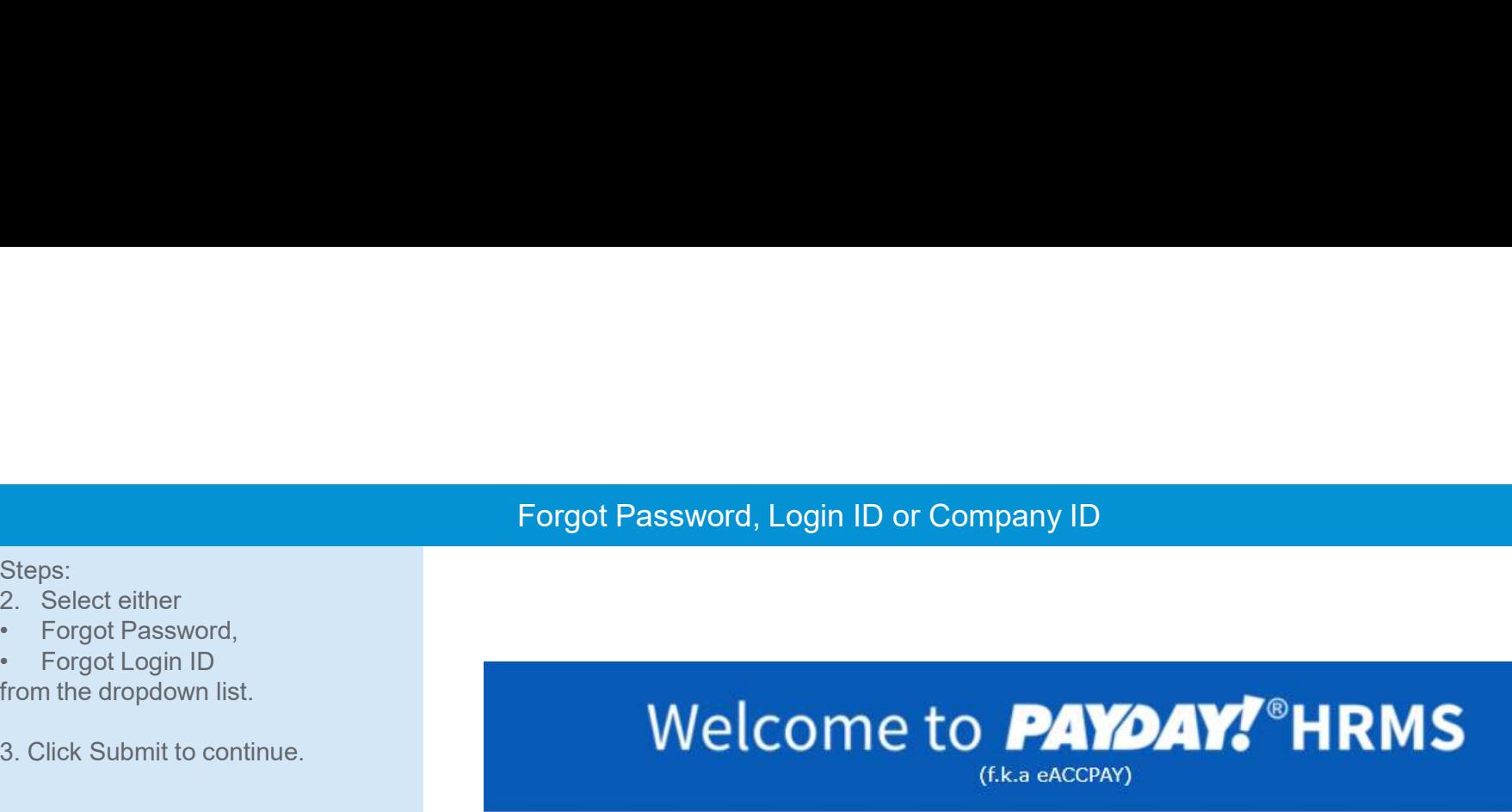

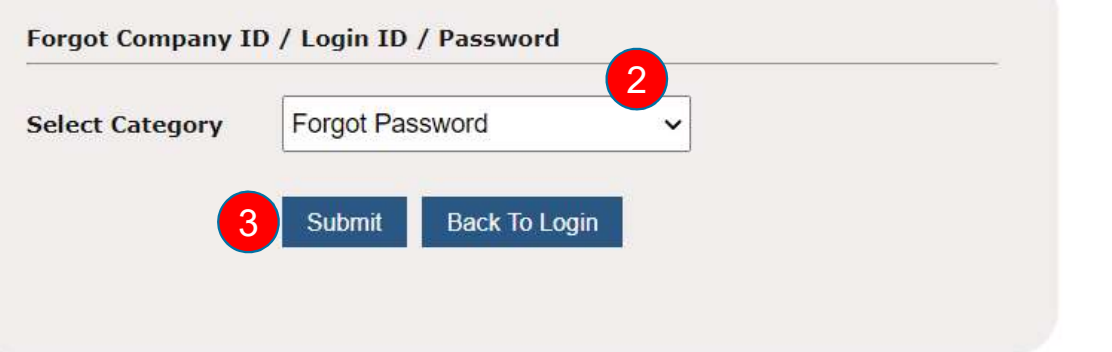

FAQ: Q: What is my company ID? A: SGUNITED

## Forgot Pasword

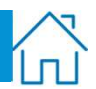

#### Steps:

- Steps:<br>
1. If you have forgotten your<br>
password, please key in your<br>
Company ID and Login ID.<br>
2. Click on the reCAPTCHA 1. If you have forgotten your<br>password, please key in your Company ID and Login ID. Exteps:<br>
2. Click on the reCAPTCHA<br>
2. Click on the reCAPTCHA<br>
2. Click submit.<br>
2. Click Submit.<br>
2. Click Submit.<br>
3. Click Submit. Steps:<br>
1. If you have forgotten your<br>
password, please key in your<br>
Company ID and Login ID.<br>
2. Click on the reCAPTCHA<br>
checkbox.<br>
3. Click Submit.<br> **Forgot Pa**<br> **Company**<br> **ID**
- checkbox.
- 

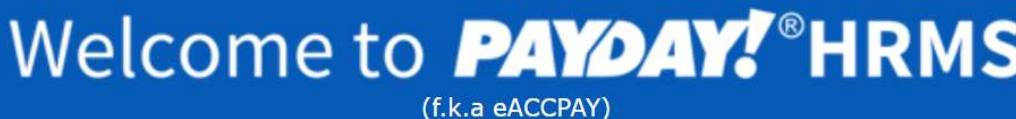

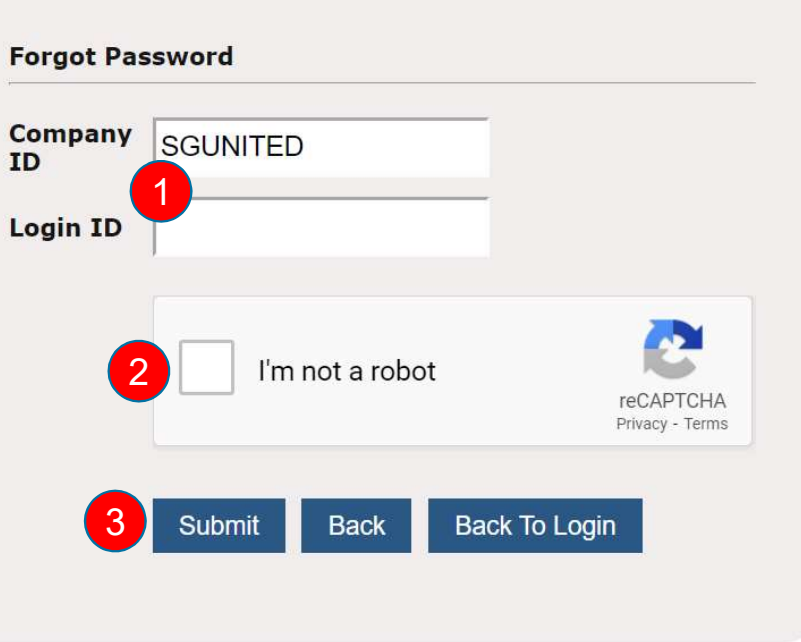

## Forgot Password

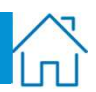

- Steps: Steps:<br>
4. Answer two of the three security<br>
questions that you have set up<br>
previously.<br>
5. Click Submit. previously. Steps:<br>
4. Answer two of the three security<br>
questions that you have set up<br>
previously.<br>
5. Click Submit.<br>
4. Click Submit.
- 

## questions that you have set up<br> **PRAYDAY!** PRINS (f.k.a eACCPAY)

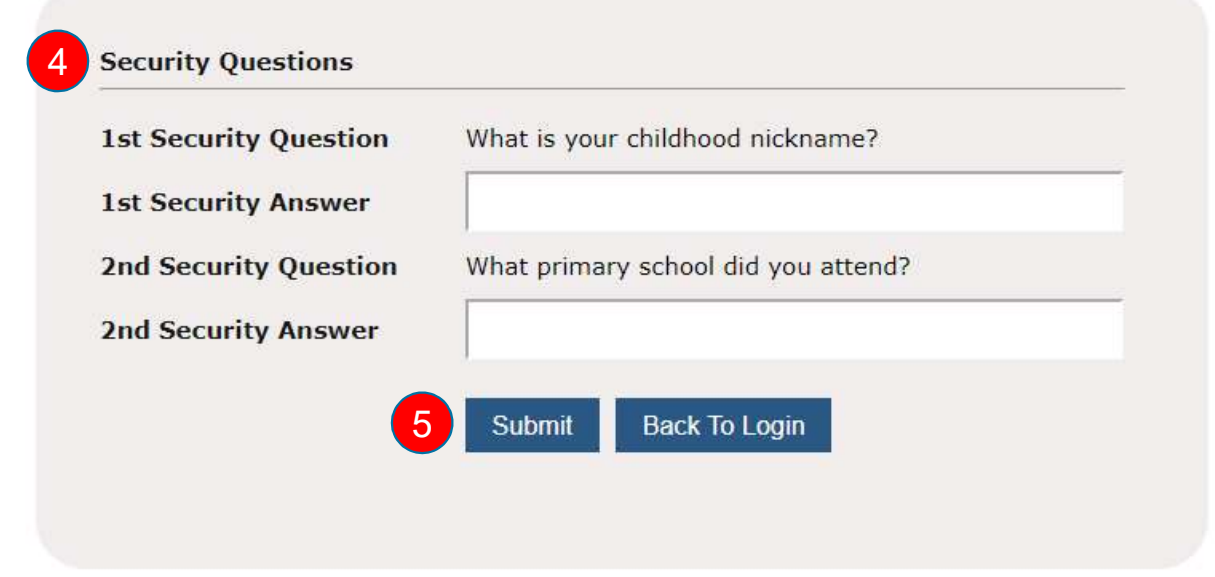

## Forgot Password

#### Steps:

- Steps:<br>
6. Please check your email for our<br>
verification link and follow the<br>
steps to update your password.<br>
The link will expire 30 minutes<br>
after the email has been sent. steps to update your password. The link will expire 30 minutes after the email has been sent. Forgot<br>
Steps:<br>
6. Please check your email for our<br>
verification link and follow the<br>
steps to update your password.<br>
The link in the email and<br>
follow the instructions to reset<br>
your password.<br>
The link in the email and<br>
- follow the instructions to reset your password.

## Please check your email for our<br>verification link and follow the Welcome to **PAYOAY!** HRMS

(f.k.a eACCPAY)

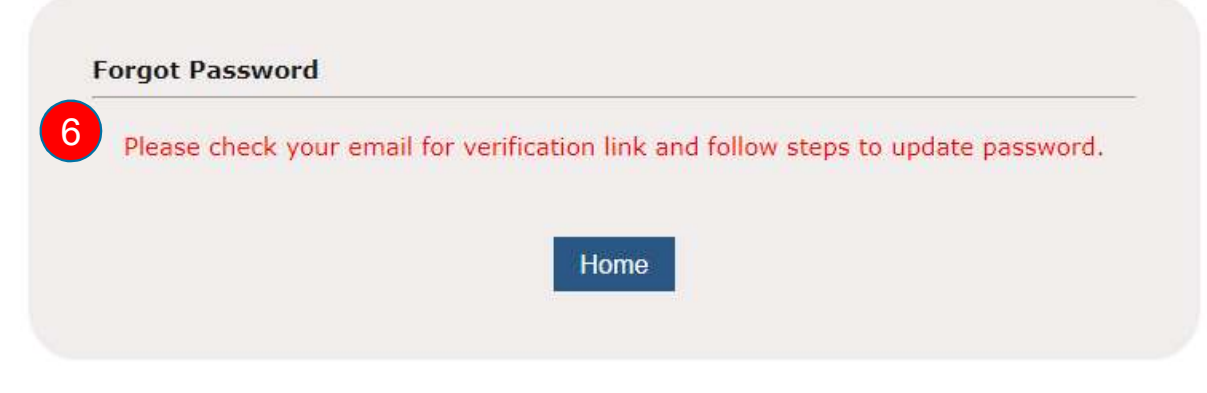

You have recently requested to reset your PayDay! HRMS password.

To reset your password, please click here or paste the following link into your browser:

https://eservices.stoneforestaccounts.com.sg/ResetPassword.asp?token1=49518133-19E4-4FC2-A465-

205F2E7419F&token2=DCD07EE4F7759F37C1595E0BAAD5B0A2E3204942520E0326&token3=F9B40A913103E4C6AA5CDl This link will expire 30 minutes after this email was sent.

If you have problem accessing your account, please notify your administrator.

Thank You.

7

## Forgot Login ID

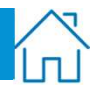

# Steps: Forgot<br>
Steps:<br>
1. If you have forgotten your Login<br>
ID, please key in your Company<br>
ID and Email.<br>
2. Click on the reCAPTCHA<br>
chockbox ID, please key in your Company ID and Email. Exteps:<br>
2. Click on the reCAPTCHA<br>
2. Click on the reCAPTCHA<br>
2. Click Submit.<br>
2. Click Submit.<br>
2. Click Submit.<br>
3. Click Submit.<br>
2. Click Submit. checkbox. Steps:<br>
3. If you have forgotten your Login<br>
1D, please key in your Company<br>
1D and Email.<br>
2. Click Submit.<br>
3. Click Submit.<br>
3. Click Submit.<br>
5. Click Submit.<br>
5. Click Submit.<br>
5. Email

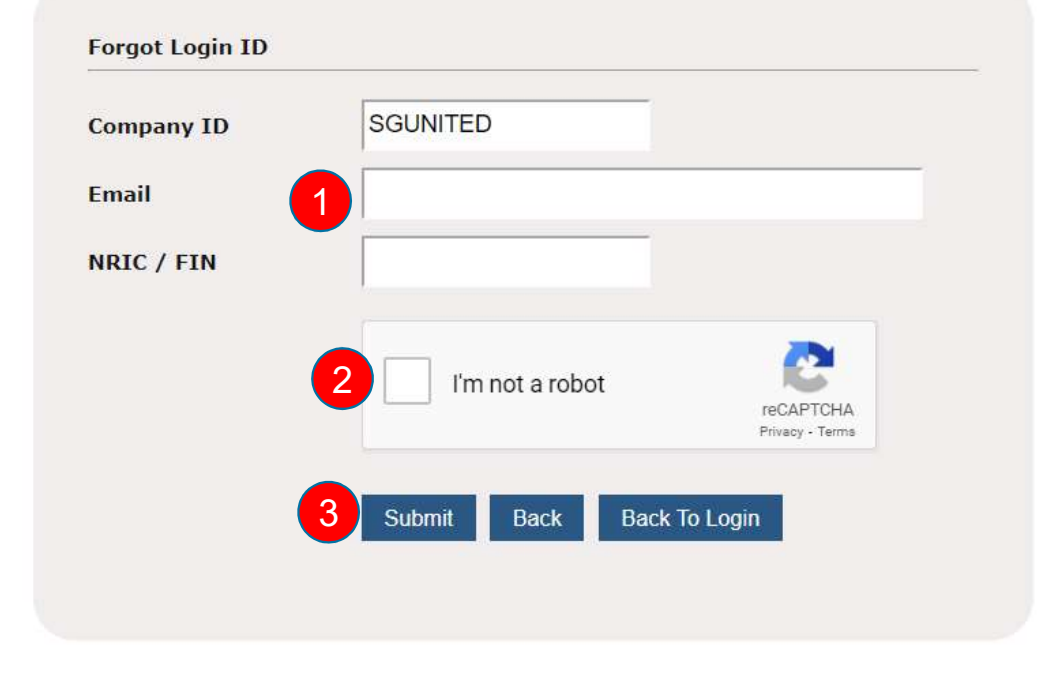

(f.k.a eACCPAY)

Please leave NIRC/FIN field blank.

## Forgot Login ID

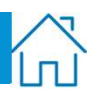

- Steps: Steps:<br>
4. Answer two of the three security<br>
questions that you have set up<br>
previously.<br>
5. Click Submit. previously. Steps:<br>
4. Answer two of the three security<br>
questions that you have set up<br>
previously.<br>
5. Click Submit.<br>
4. Click Submit.
- 

## questions that you have set up<br>**Welcome to PAYDAY?** HRMS (f.k.a eACCPAY)

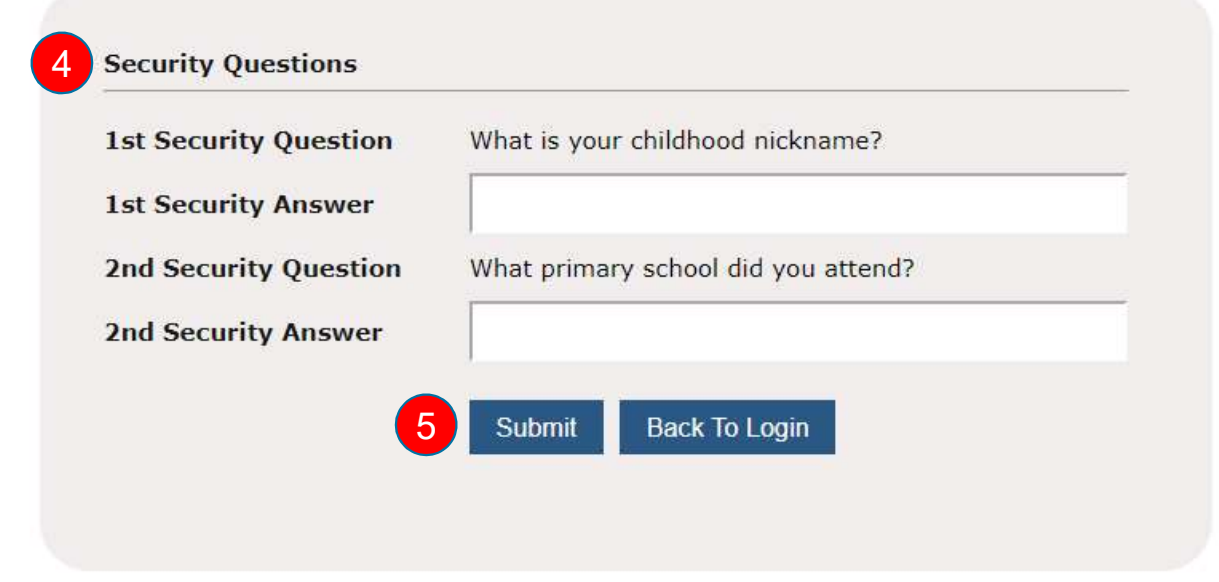

## Forgot Login ID

### Steps:

- Forgot<br>
Steps:<br>
6. Please check your email for our<br>
verification link and follow the<br>
steps to update your password.<br>
The link will expire 30 minutes<br>
after the email has been sent. steps to update your password. The link will expire 30 minutes after the email has been sent. Forgot<br>
Steps:<br>
6. Please check your email for our<br>
verification link and follow the<br>
steps to update your password.<br>
The link in the email and<br>
follow the instructions to reset<br>
7. Click on the link in the email and<br>
foll
- follow the instructions to reset your password.

Please check your email for our Welcome to **PAYOAY!** HRMS (f.k.a eACCPAY)

íп

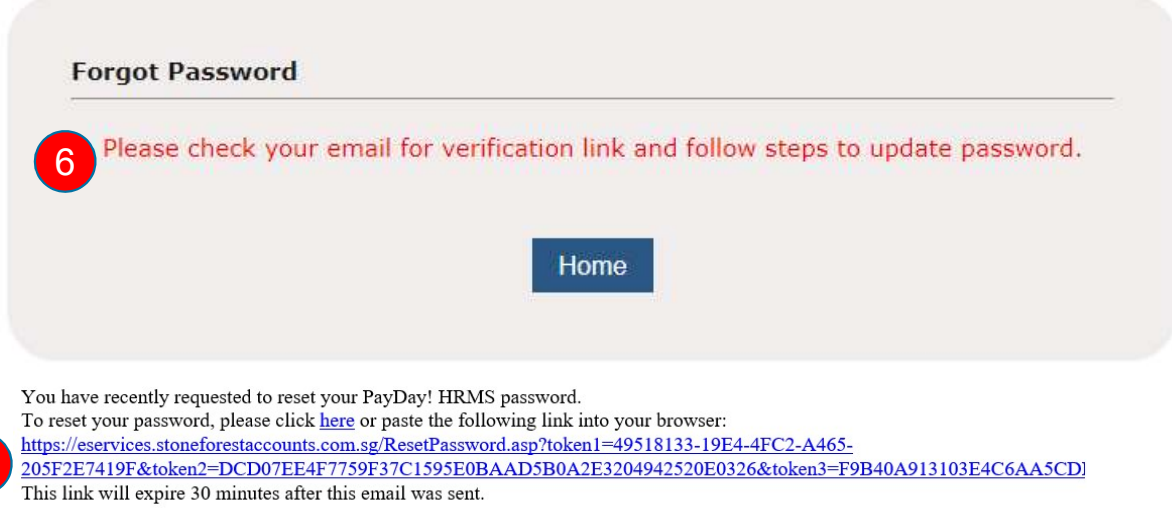

If you have problem accessing your account, please notify your administrator.

Thank You.

 $7^{\circ}$